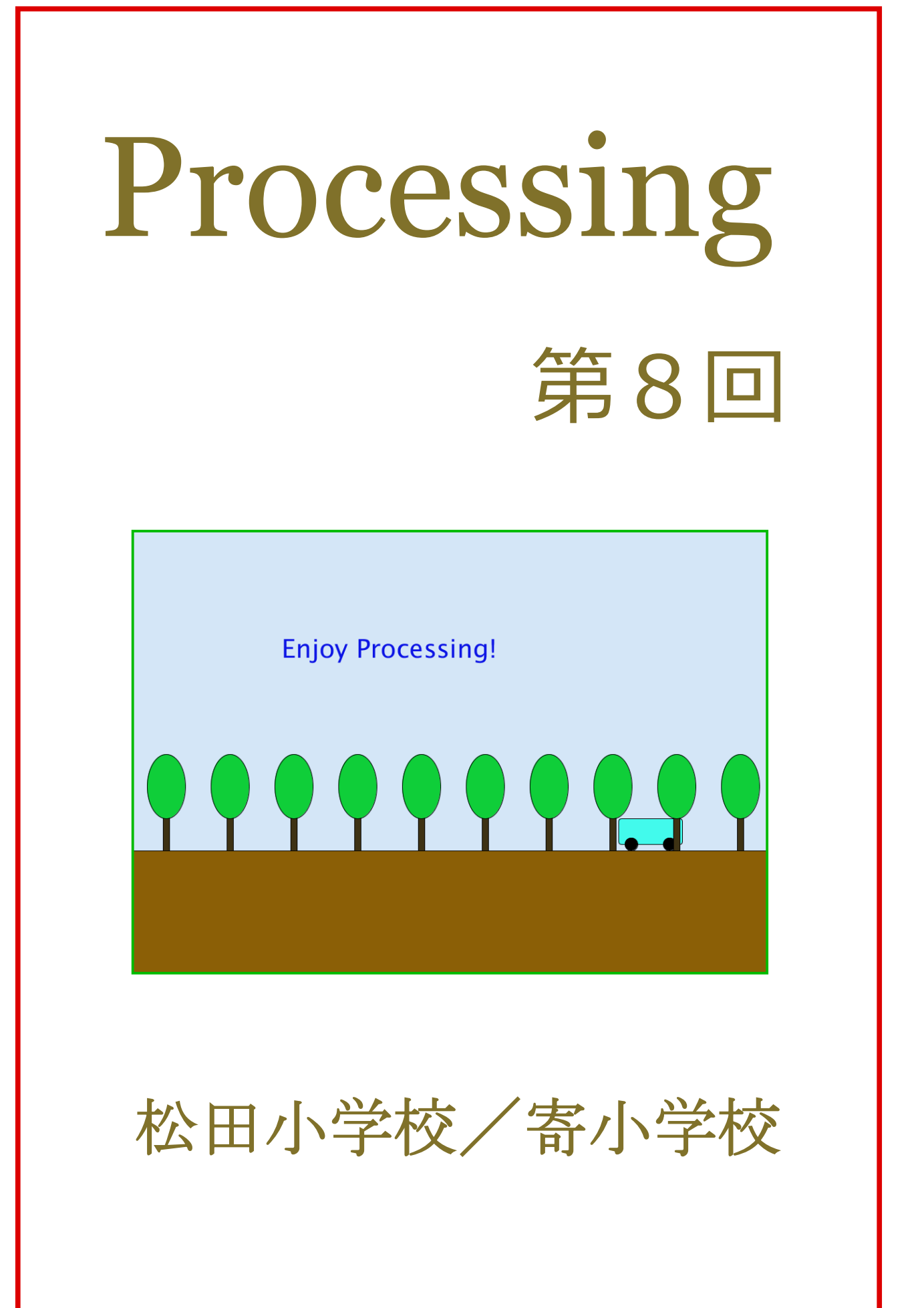

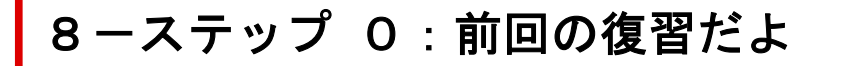

新規のファイルを開いて、下のコードを打って実行してみよう。

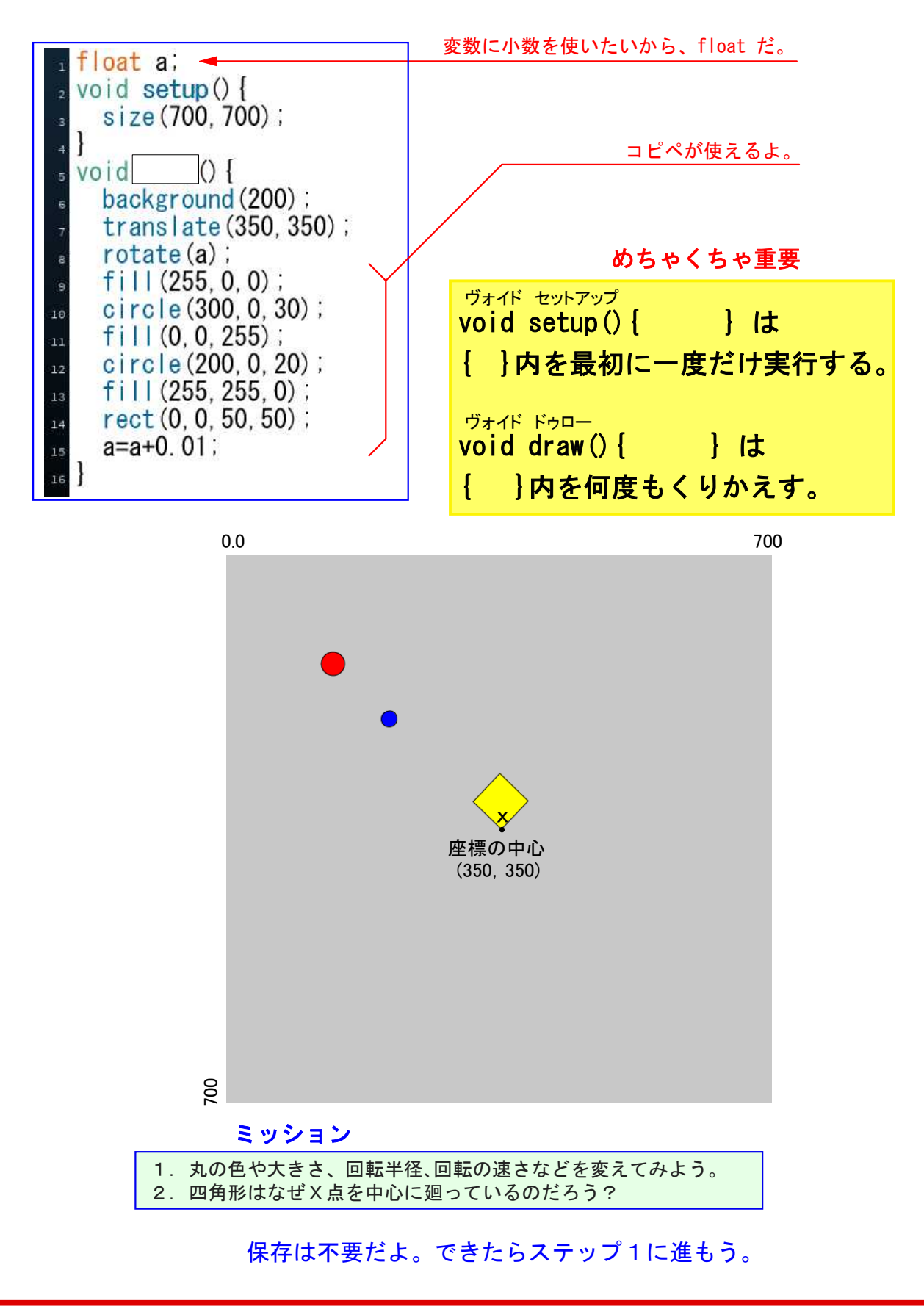

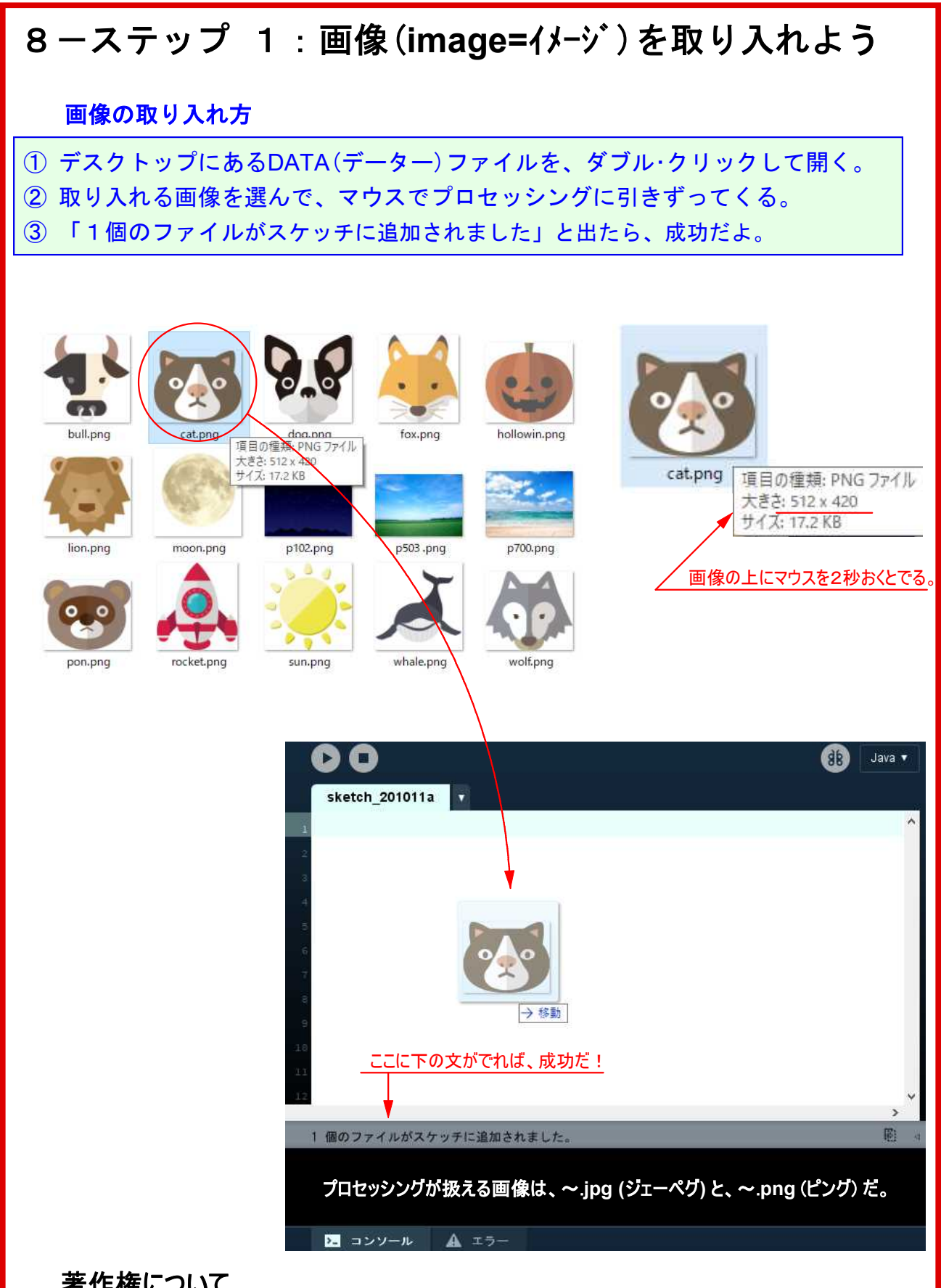

## 著作権について

絵やカット、写真、音楽などの作品を創作した者がもつ権利を著作権といいます。お金をかせぐことを 目的として、著作権者に無断で作品を使うことはできません。ただし、著作権者が権利を放棄している 場合は無断で使ってもかまいません。

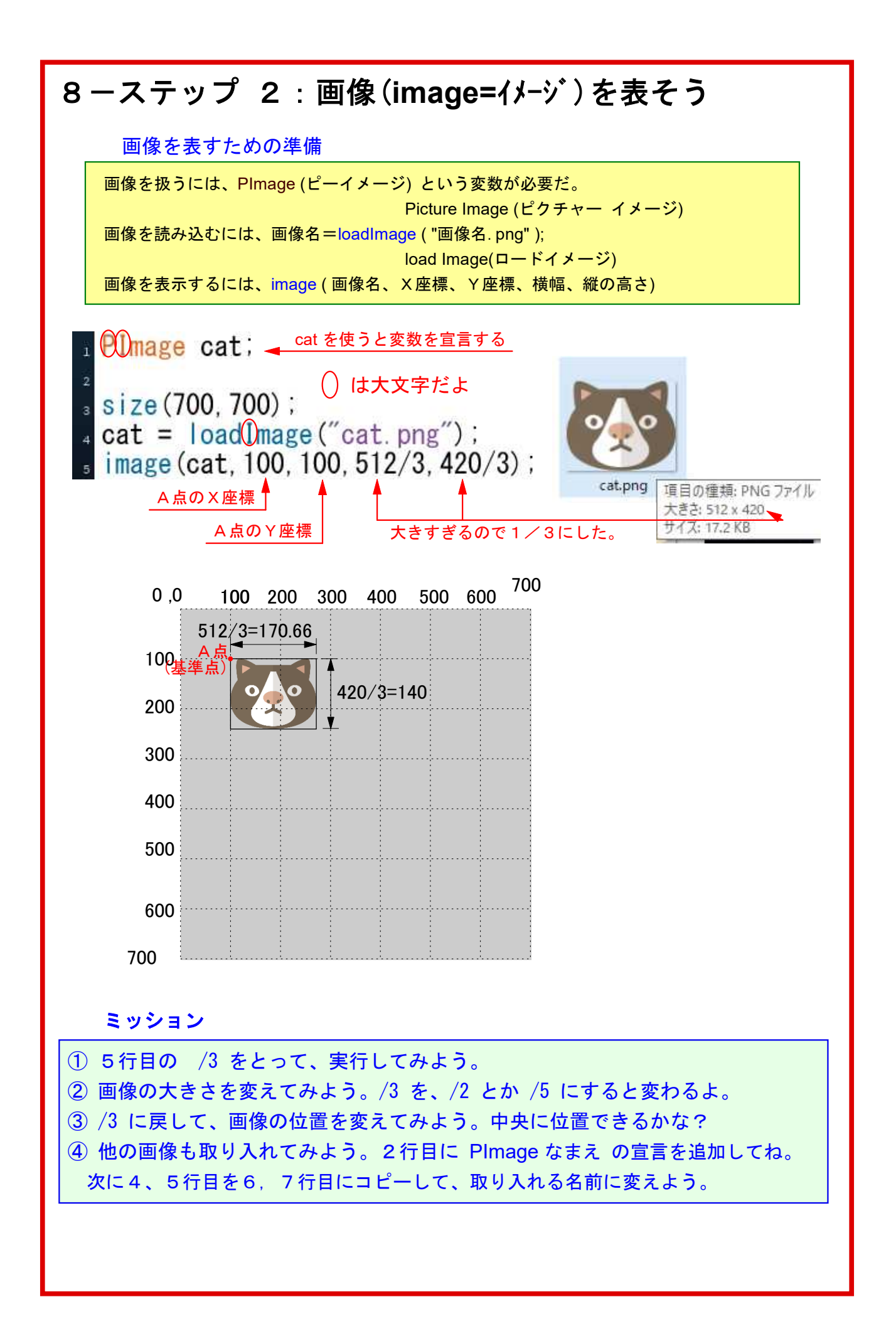

## 8-ステップ 3:写真を取り込んでみよう ファイルから新規を開いてみよう。画像と同じように写真も取り込むことができる。 ふつう写真は背景に取り込むよね。そこで大きさや縦横比が大きな影響を与えるんだ。 hollowin.png dog.png fox.pna  $\triangleright$ 写真の大きさにそろえないと、 p102.png p503.png p700.png 上のようになってしまうよ。項目の種類: PNG ファイ 大きさ: 800 x 600<br>サイズ: 66.4 KB PImage p700; sun.png whale.png wolf.png  $\frac{1}{3}$  size (800, 600); p700=loadImage("p700.png");  $\frac{1}{2}$  image (p700, 0, 0, 800, 600); PImage p700; 写真の大きさにそろえる。  $\frac{1}{2}$  size (800, 600); p700=loadImage("p700.png"); size( ); と写真の大きさが同じ時は書かなくてもOK。  $\frac{1}{5}$  image (p700, 0, 0), size( ); の数字と写真の大きさが同じ時は、大きさを書かなくても、プロセッシング が自動的に判断して、ウィンドウ一杯に表してくれるんだ。だから写真の場合は、大き さを書かない方が良いかもね。

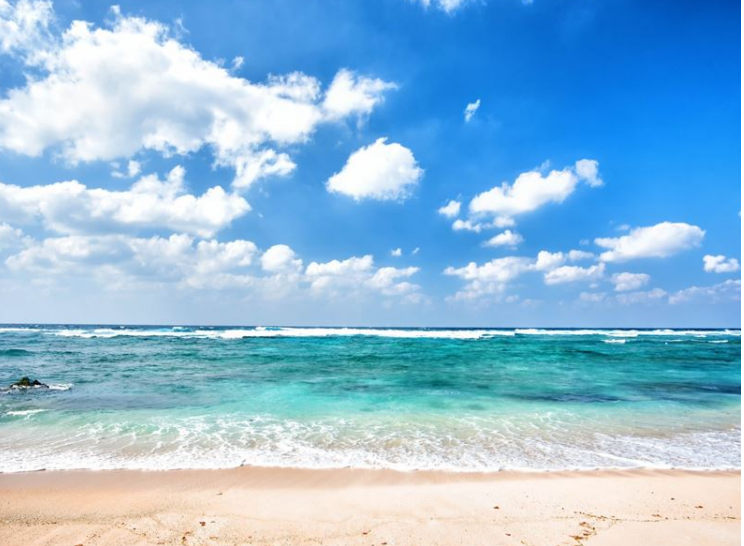

できたら foto で保存しよう。

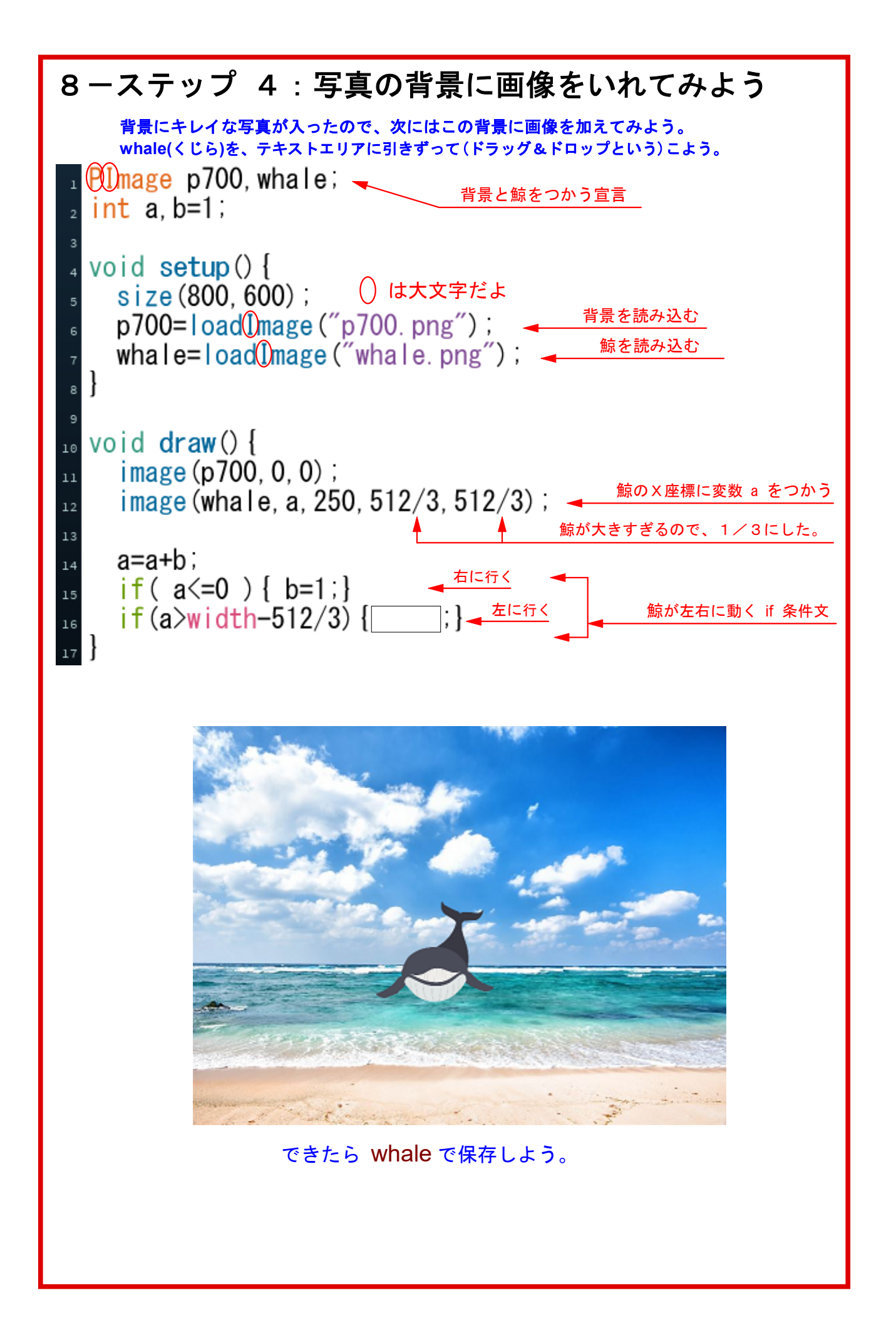

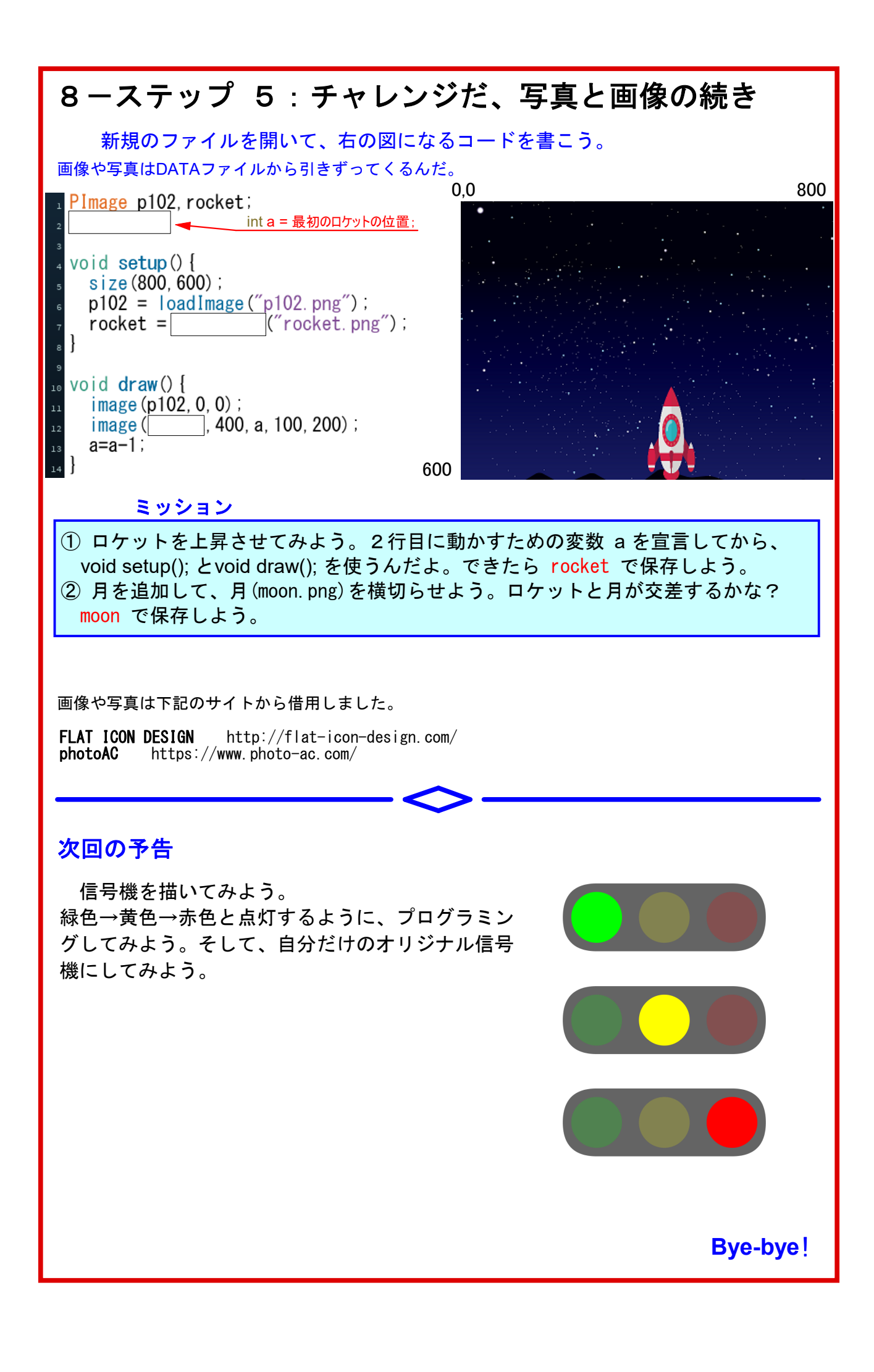